## **My account application**

In My account, you can manage your account data - add or remove your name, phone number, email address and department, also you can change your password.

To open My account

In the upper right corner click button and select **My account** application. The user without assigned roles or resources after sign in will be automatically redirected to the **My account** page.Δ

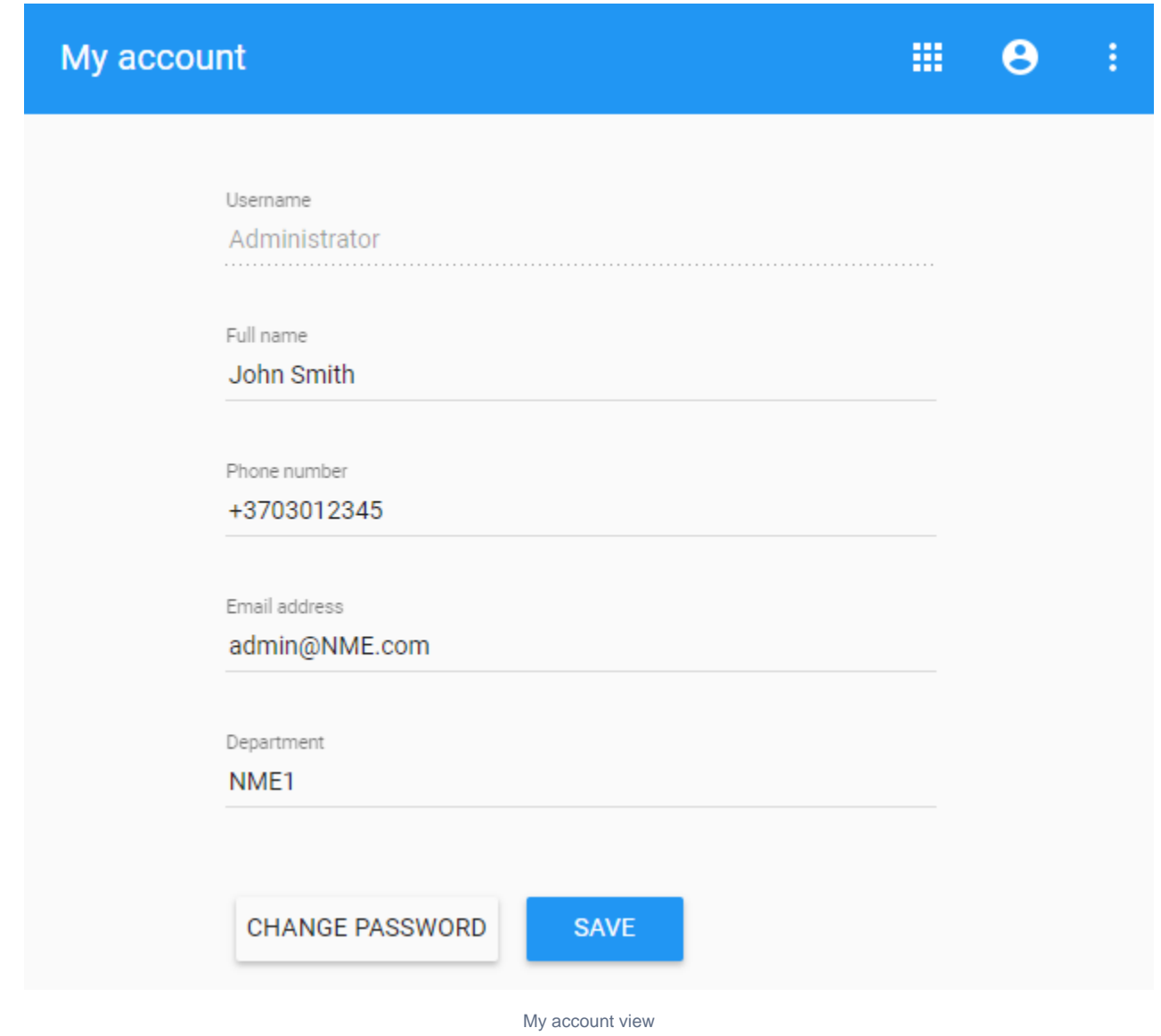

## **Changing password**

To change the password

- 1. Open **My account** application.
- 2. Choose **Change Password**.
- 3. Enter your old and new passwords, then select **Save**.

⊚ You can also change your password in the User details pane by clicking  $\bullet$  and selecting Change password option. Your new password cannot be the same as your previous password.

## To change the Administrator's password

- 1. Change the password using **My account.**
- 2. Update the properties file at <TWCloud install folder>/WebAppPlatform/shared/conf/webappplatform.properties with the new TWCloud Admin password.
- 3. [Restart the Web App service](https://docs.nomagic.com/display/WAP2021xR2/Starting+and+stopping+Web+Application+Platform).